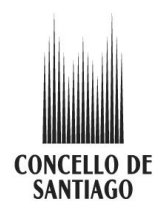

#### **Acceso á aplicación**

Para acceder ao mapa comercial de Santiago de Compostela só ten que teclear **mapacomercial.santiagodecompostela.gal** no seu navegador. Na pantalla de inicio poderá ver os seguintes elementos:

- Unha breve descrición da aplicación.
- As seguintes iconas:

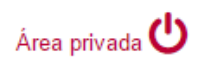

Acceso á área de administración da aplicación. Só se permite o acceso ao persoal autorizado do Concello de Santiago.

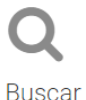

Permite buscar establecementos segundo distintos criterios. Para realizar unha busca pulse sobre **"Buscar"**

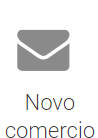

Permite solicitar a inclusión dun novo establecemento ou a modificación dos datos dun existente. Consiste nun ficheiro PDF que terá que cubrir e enviar ao enderezo que indica. Para descargar o documento pulse sobre **"Novo comercio"**

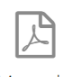

Manual de Tisuario

Manual de usuario en PDF. Para descargalo pulse sobre **"Manual de usuario"**

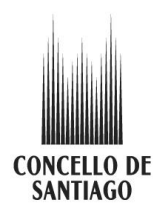

#### **Realizar una busca**

Pulse sobre a palabra **"Buscar"** e poderá seleccionar distintos criterios de búsqueda:

- **Nome comercial:** tecleando o nome do establecemento ou parte del. Se non se encontra ningún establecemento que cumpra eses criterios, a aplicación indicarallo e permitiralle facer unha nova busca.
- **Actividade:** aparecerá unha listaxe despregable cunha serie de actividades e poderá seleccionar unicamente unha delas.
- **Zona:** aparecerá unha listaxe despregrable cunha serie de zonas de Santiago e poderá seleccionar unicamente unha delas.
- **Rúa:** deberá introducir a rúa na que quere buscar. A medida que o vaia facendo irán aparecendo os nomes das rúas do concello para que poida seleccionar a que vostede desexe.

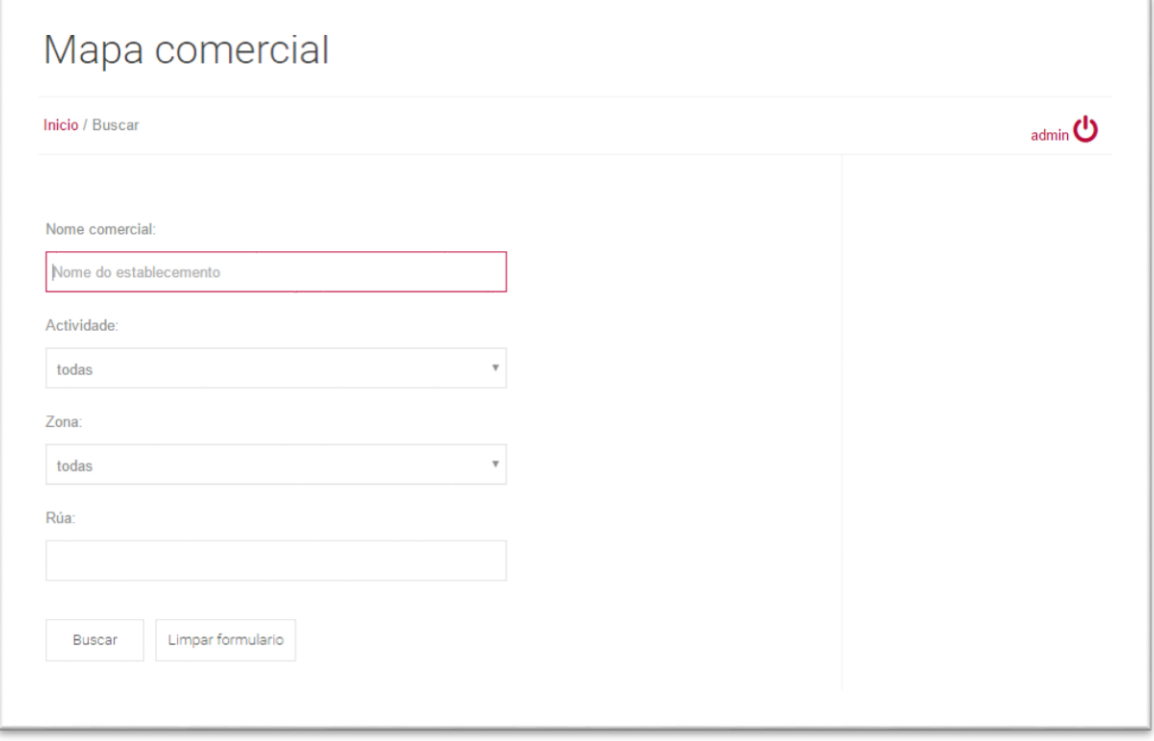

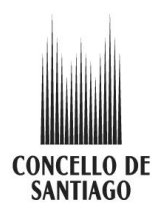

Ademais de buscar por criterios individuais, pode facelo tamén por unha combinación destes, seleccionando varios criterios simultaneamente, como por exemplo, zona e actividade.

Se desaxa cambiar os criterios, pulse **"Limpar formulario"**. Se desexa realizar a busca pulse **"Buscar".**

#### **Páxina de resultados**

Se a súa busca non encontra establecementos que coincidan cos criterios que sinalou, a aplicación indicarallo cunha mensaxe.

En caso contrario mostraralle unha pantalla similar a esta. Nela pode ver os seguintes elementos.

**Mapa:** coa situación dos establecementos. Pode achegar ou afastar o zoom pinchando sobre os símbolos **+/-** que se encontran na parte superior esquerda. Tamén pode cambiar a vista "mapa" a "foto aérea" seleccionándoa na icona da parte superior dereita.

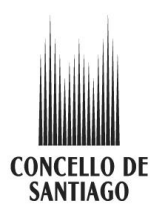

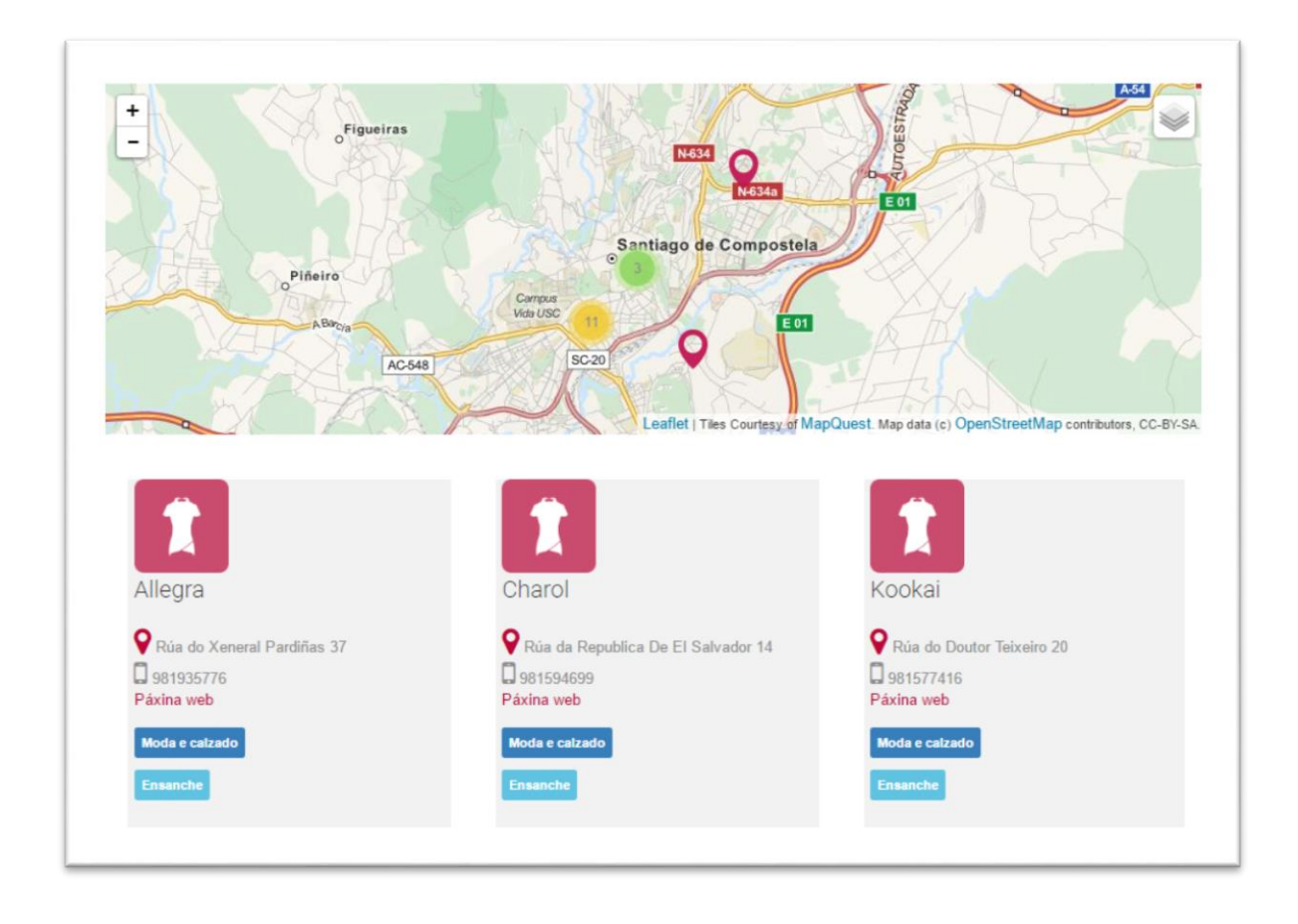

Os establecementos aparecerán sinalados cun marcador de cor granate. Se pulsa sobre el aparecerá un cadro con algúns datos do establecemento. Para cerralo pulse sobre o **X** que se encontra na parte superior dereita.

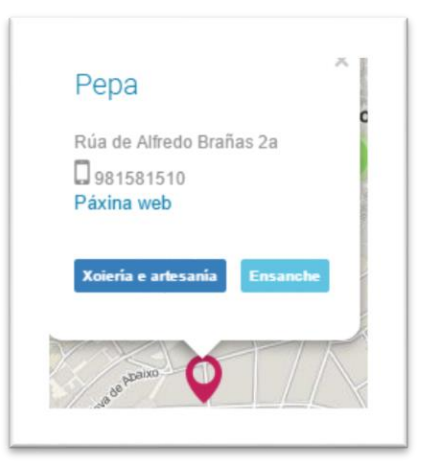

Nalgúns casos, os establecementos están demasiado cerca unhs doutros para poderen ser mostrados de forma individual. Neste caso aparecen agregados nun punto que pode ter diferentes cores, cunha cifra no seu interior. Esta cifra indica o número de establecementos

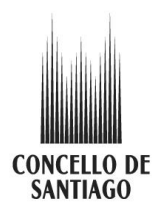

que están agregados. Para velos só ten que pinchar sobre círculo ou achegar o mapa coa icona **+** e irán aparecendo os marcadores individuais. Se volve premer na icona **-**, volverán integrarse nun só punto.

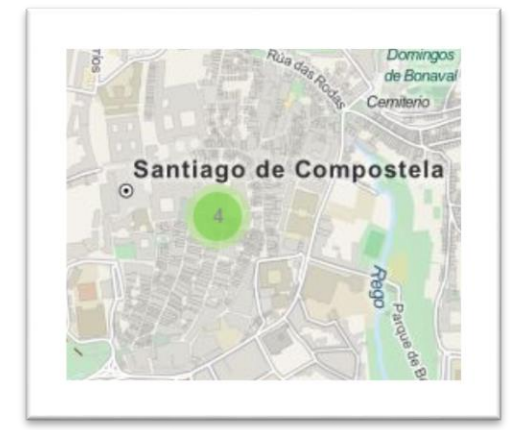

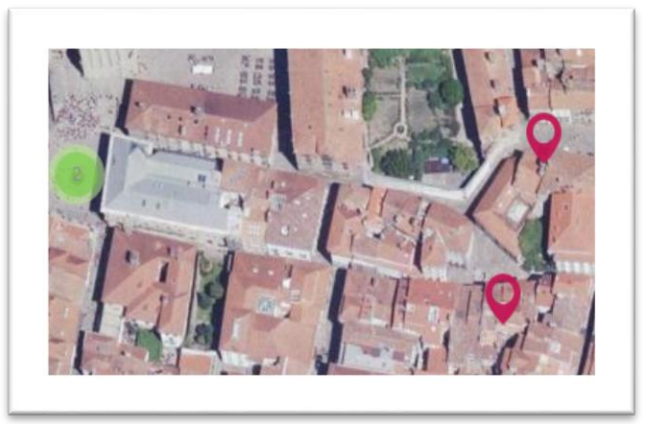

Na parte inferior da páxina aparece a listaxe dos establecementos que cumpren os criterios de busca, xunto cunhos datos básicos.

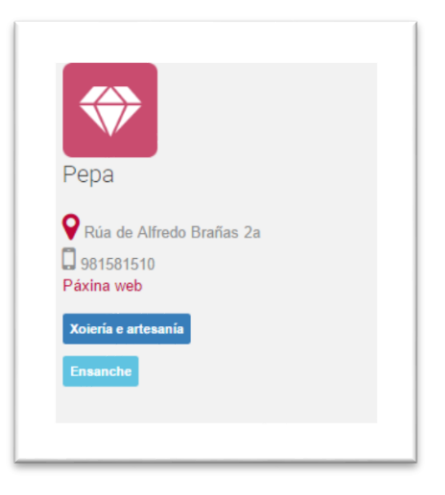

Se desexa realizar unha nova busca prema sobre o botón **"Nova busca**".

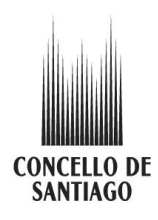

Se, pola contra, desexa coñecer máis datos dalgún establecemento só ten que pulsar sobre o nome e abrirase a ficha completa, na que poderá ver un mapa, algúns datos adicionais e acceder á páxina web, se dispón dela, así como ás redes sociais nas que está presente, que aparecerán resaltadas en cor granate.

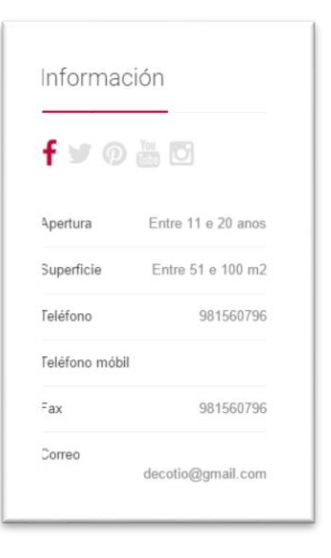

Para volver aos resultados da busca, só terá que pulsar **"volver"** no seu navegador.

Por último, tamén poderá ver unha galería fotográfica do establecemento. As distintas imáxes irán aparecendo automaticamente, ou pode pasalas premendo sobre ao botóns co símbolo **< >** que se encontran na parte superior da galería.